## **Инструкция по работе с подсистемой электронных дневников и журналов.**

- 1. Откройте сайт школы.  $\frac{h \cdot t}{p}$ ://psosh.org.ru
- 2. Слева на боковой панели нажмите кнопку

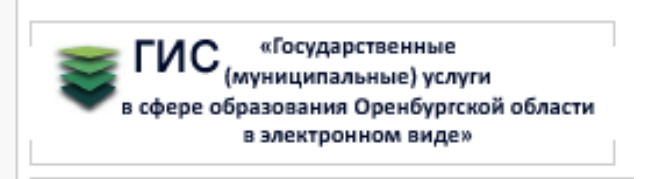

3. На странице авторизации нажмите «Вход через портал госуслуг».

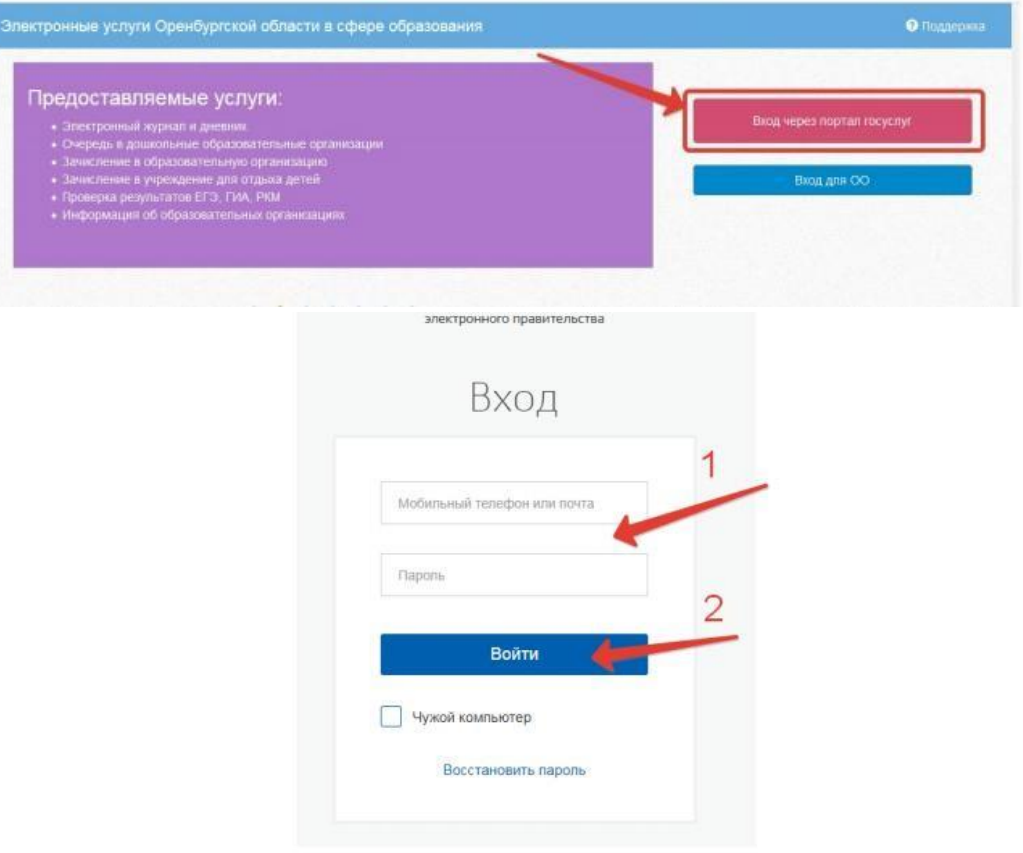

Рисунок 2 - Вход через ЕСИА

Для доступа к электронным журналам и дневникам необходимо войти как частное лицо (рис. 3).

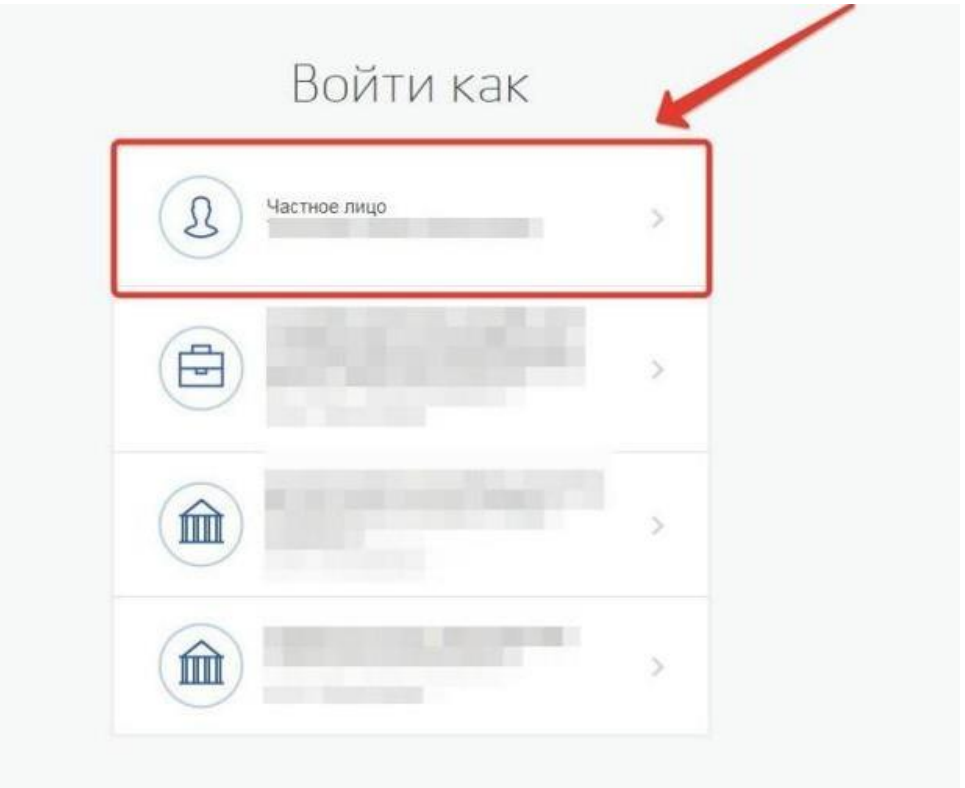

Система запросит данные Вашего профиля на сайте госуслуг, нажмите «Предоставить» (рис.4).

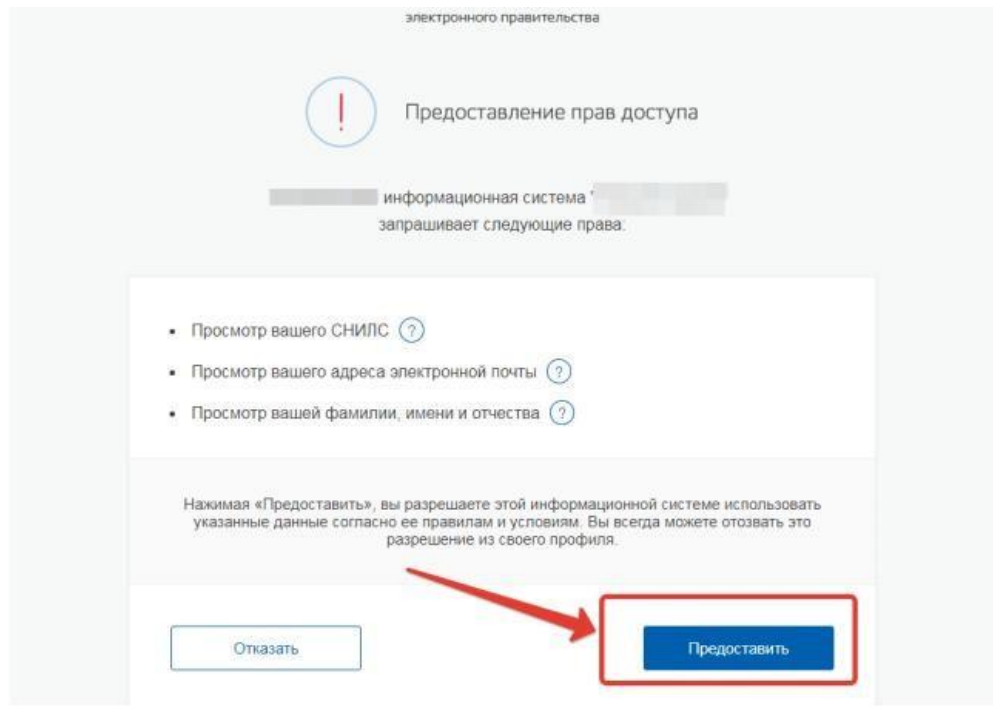

Рисунок 4 - Предоставление данных

## **4. Подача заявления на присоединение к дневнику.**

Для подачи заявления нажмите «Доступ к дневнику»

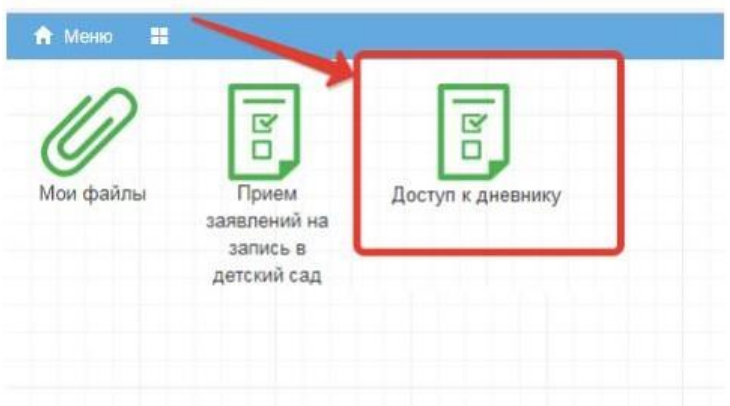

## Затем нажмите «Подать заявление»

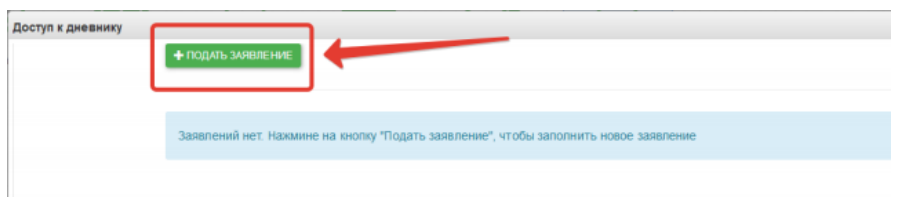

Заполните информацию о себе и своём ребёнке, СНИЛС вносится в формате ХХХ-ХХХ-ХХХ ХХ, то есть пробел перед последними двумя цифрами независимо от того, как указано на карточке. Обязательными для заполнения являются: СНИЛС, фамилия и имя, пол, дата рождения родителя, у ребенка обязательные поля фамилия, имя, дата рождения, серия и номер документа(«I»-английская буква, «РА» - русские буквы).

Если Вы являетесь законным представителем ребёнка, необходимо также приложить скан документа, подтверждающий право законного представителя, не являющегося родителем (документ, выданный органами опеки и попечительства).

После заполнения всех данных нажмите «Подать заявление»

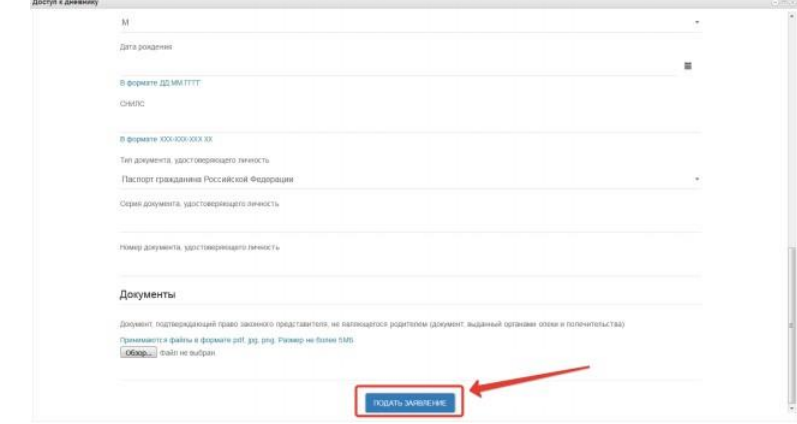

Система начнет поиск ученика с указанными данными, после чего отправит в школу, в которой числится этот ученик, Ваше заявление. В случае успешной подачи заявления будет выдано сообщение как на рис. ниже

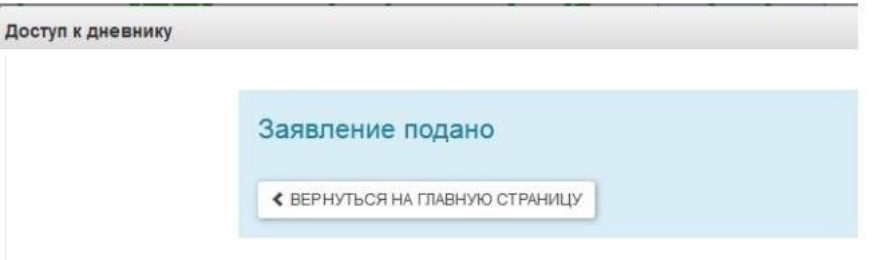

Для просмотра статуса заявления в личном кабинете нажмите на иконку «Доступ к дневнику», отобразится Ваше заявление

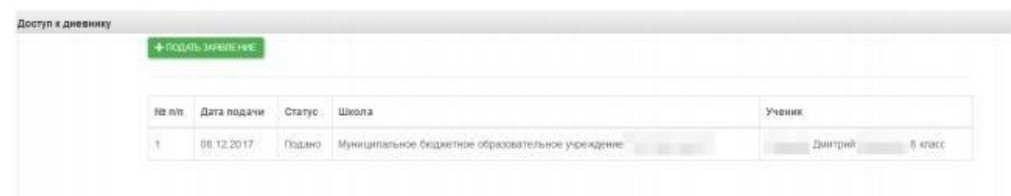

После того, как школа рассмотрит и примет Ваше заявление, Вам откроется доступ к дневнику ребёнка. Для просмотра дневника необходимо авторизоваться в Системе и нажать на иконку Дневник учащегося на рабочем столе.

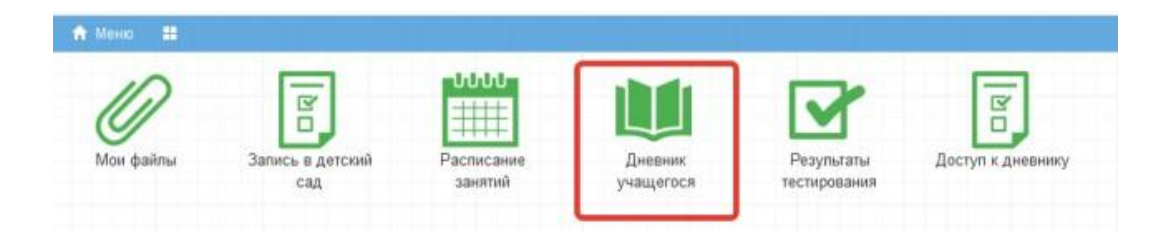